## orld Environniental

### **Global Network of Parks**

Name:

Instructions: You will be working as partners to develop a Story Map about the development of National Parks in another country over space and time.

**Chosen Country:** \_\_\_\_\_\_\_\_\_\_\_\_\_\_\_\_\_\_\_\_\_\_\_\_\_\_\_\_\_\_\_\_\_\_\_\_\_\_\_\_\_\_\_\_\_\_\_\_\_\_\_\_\_\_\_\_\_\_\_\_\_

**Develop A Title:** Tell your audience what your project is going to be about without being bland about it! (Bad Example: *National Parks of Gondwana,* Good Example: *Pangea's National Parks: Protecting the Natural Wonders of the Triassic Kingdom*)

Write your idea for a title here:

This will be the Title of your Story Map (Obviously…)

**Developing an Inquiry Question:** Just like a thesis statement is important for writing a paper, a inquiry question is important for the development of a geographic project. At the root of any geographic inquiry question are the root questions Where? Why there? Why Care? and What can be done about it? Your geoinquiry question should not be easily answerable in a few short words (ex. Where are most of Nebraska's parks? Along rivers and out west). Each of your countries is unique so each of your questions will be different. You might have to do a bit of pre-research and see if you notice any interesting trends. Make the question one that you will actually be able to answer in the amount of time given because you will be working to answer your own question. (Bad Example: Where are Godwana's National Parks? Good Example: Why did the majority of Pangea's earliest National Parks Develop in the Northeast? How did the physical geography contribute to the distribution of parks in Pangea?

Write your idea for your inquiry question here: \_\_\_\_\_\_\_\_\_\_\_\_\_\_\_\_\_\_\_\_\_\_\_\_\_\_\_\_\_\_\_\_

Share your inquiry question with a tablemate for their feedback. Make revisions and post final

\_\_\_\_\_\_\_\_\_\_\_\_\_\_\_\_\_\_\_\_\_\_\_\_\_\_\_\_\_\_\_\_\_\_\_\_\_\_\_\_\_\_\_\_\_\_\_\_\_\_\_\_\_\_\_\_\_\_\_\_\_\_\_\_\_\_\_\_\_\_\_\_\_\_\_\_ \_\_\_\_\_\_\_\_\_\_\_\_\_\_\_\_\_\_\_\_\_\_\_\_\_\_\_\_\_\_\_\_\_\_\_\_\_\_\_\_\_\_\_\_\_\_\_\_\_\_\_\_\_\_\_\_\_\_\_\_\_\_\_\_\_\_\_\_\_\_\_\_\_\_\_\_ \_\_\_\_\_\_\_\_\_\_\_\_\_\_\_\_\_\_\_\_\_\_\_\_\_\_\_\_\_\_\_\_\_\_\_\_\_\_\_\_\_\_\_\_\_\_\_\_\_\_\_\_\_\_\_\_\_\_\_\_\_\_\_\_\_\_\_\_\_\_\_\_\_\_\_\_

\_\_\_\_\_\_\_\_\_\_\_\_\_\_\_\_\_\_\_\_\_\_\_\_\_\_\_\_\_\_\_\_\_\_\_\_\_\_\_\_\_\_\_\_\_\_\_\_\_\_\_\_\_\_\_\_\_\_\_\_\_\_\_\_\_\_\_\_\_\_\_\_\_\_\_\_ \_\_\_\_\_\_\_\_\_\_\_\_\_\_\_\_\_\_\_\_\_\_\_\_\_\_\_\_\_\_\_\_\_\_\_\_\_\_\_\_\_\_\_\_\_\_\_\_\_\_\_\_\_\_\_\_\_\_\_\_\_\_\_\_\_\_\_\_\_\_\_\_\_\_\_\_

This will go in as the subtitle into your story map

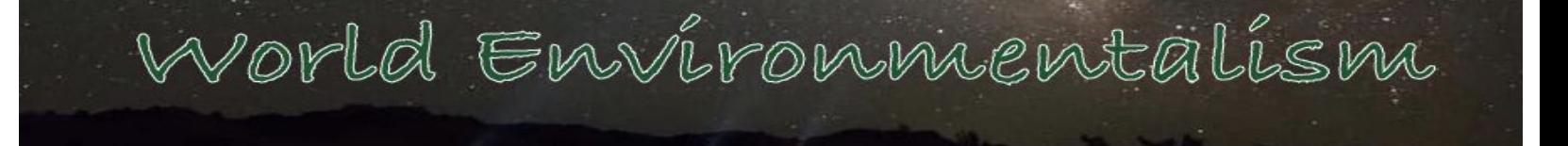

**Collect Your Information:** Do an internet search to answer your inquiry question. Your information will be focused on the development of national parks and protected lands in your country over space and time. Topics that might be helpful for you include:

- When was the first park developed and why was its location chosen?
- Where did the park system and protected areas grow over time?
- Find Major protected areas and the history behind them
- Collect website links that you will be able to refer to later

#### **Required Information:**

- Highlight 5 protected areas in your country and be able to explain their significance.
- Sources listed in APA or MLA Format
- An Answer to the Inquiry question you originally developed

Save your information in a document for now, this will form the body of your story map

### **Organizing your Information: Preparing your Map**

Login to ArcGIS by navigating to [www.arcgis.com](http://www.arcgis.com/) and selecting the **Sign In** option in the top-right corner using the credentials provided by the teacher.

- ➔ Once logged in select the **Map** option that appears along the top bar.
- → Once you have navigated to the map use your mouse to center your screen on your country or type the name of the country into the **Search Bar** in the top right of your map screen. Adjust your view to be able to see the whole extent of the country as necessary.
- $\rightarrow$  To add an outline of your country, open up the Add menu (Add button can be found on the left side of the top bar.
	- ◆ Select that you would like to **Search for Layers** to open up a new menu.
	- ◆ Change the directory where you are searching from My Contents to **ArcGIS Online**.
	- ◆ In the search menu type in "Countries" and add the layer World Countries (Generalized) by esri by selecting it and then clicking the **Add to Map** box that shows up in the details bar.
	- ◆ To change so that only your country shows click out of the Add menu by selecting **Details** in the top bar and then selecting the Content option in the new side bar that opens up. Hover your mouse over the World Countries (Generalized) layer and select the Filter option (a small yellow trapezoid with a flashlight over top). In the menu that opens up change the expression of the filter to "COUNTRY is {Name of Country} and then **Apply Filter**. Only your country should appear now.

Vorld Environmentalism

- Change the symbology of the country by hovering your mouse over the layer's name again and opening the Change Style menu (symbolized by three different colored shapes clumped). Select the **Options** availability for the Location (Single Symbol) box. Left-click on the Symbols (blue hyper-linked words) to open the stylization menu. Change the fill to null by selecting the white box with the red diagonal line through it. Change the outline to a color of your choice with a Line Width of 2 px. Once done click **Ok** to close the style menu, then **Ok** to close the style side bar and **Done** to preserve your changes..
- Change the name of the layer from "World Countries (Generalized)" to {Name of your country} by hovering your mouse over the layer in the Content menu and selecting the three dot to open up the additional options menu. Select the **Rename** option. Type in the name of your country and select **Ok**.
- Turn off the pop up for the layer by following the same steps to open up the additional options menu that you used to rename the layer, but then selecting the Remove pop-up option instead.
- $\rightarrow$  At anytime you might want to change the basemap that appears in the background. To do so select the **Basemap** option in the top bar to open the select a basemap pop-up menu. Select the basemap that best helps compliment the information you are trying to display with your map.

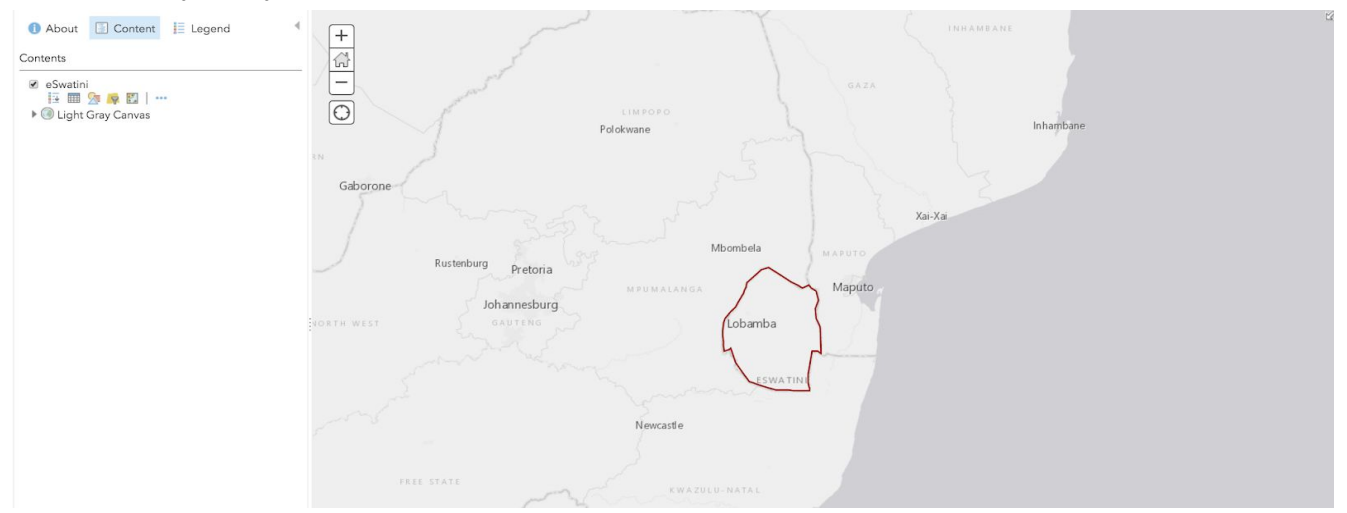

Example of what your map should look like at this point.

➔ M**ake sure you save your map often!** Unsaved changes will be lost. Select the **Save** option along the top bar. The first time you save you will need to enter a Title (Give it a creative title - should not include the word "Map"). Create a couple tags that relate to the purpose of the map, and then write a short summary.

### Vorld Environnentalism

#### **Organizing your Information: Adding Information to your maps**

You can add information to your map as a series of points and shapes. These are called *Vector* data. You will add areas to your maps of the five protected areas you want to highlight, and any other information that you think will be helpful in answering your inquiry question. To do so follow the steps below.

- ➔ Open the **Add** drop down menu in the top bar and select the option to **Add Map Notes**.
- → Name your new layer something along the lines of "{Name of Country} Protected Areas"
- → That opens a new menu where you can add a number of points, lines, areas, and shapes.
- $\rightarrow$  To add the parks locations you will most likely want to do the Area option and do your best to trace out the outline as best as possible by clicking along the borders of the area until you have outlined the extent of the protected area.
- → Make sure you add information into the Areas Details box so that your map readers know what they are working with in your map.

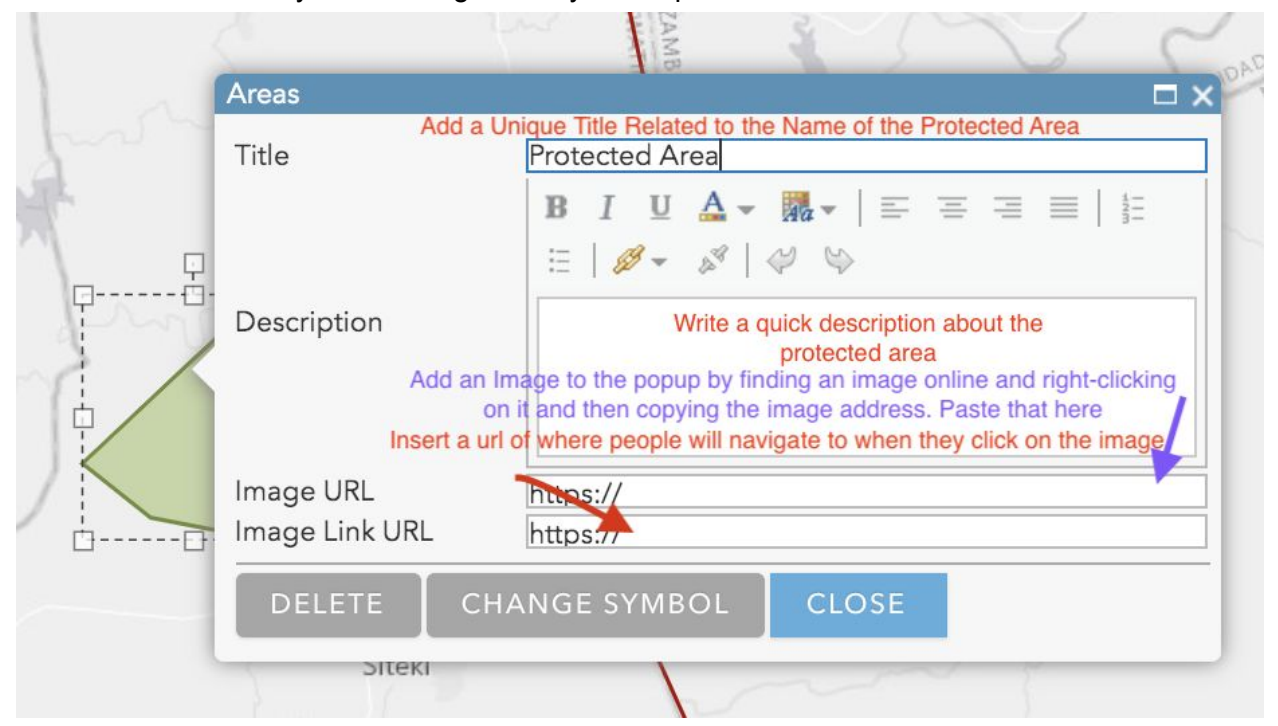

- $\rightarrow$  Once you have added all five of your protected areas save your map again and then **Share** your map by selecting the option along the top bar. Select to share the map public. The link at the bottom can be copied and pasted to share the map and anyone will be able to see it without having to login. Once complete click **Done** to close the share menu.
- $\rightarrow$  Once you have added all your necessary information you can close your map. Example: <https://arcg.is/v4Kni>

### Porld Environniental

#### **Sharing Your Information: Building Your Story Map**

You should have your information all together now so you can start putting it into your Story Map presentation to be able to share with others.

- → Nativage to esri's Story Maps by going to the url <https://storymaps.arcgis.com/>
- **→** Sign in using your normal ArcGIS credentials
- $\rightarrow$  Once in select the option to Create a New Story by clicking on the large green + option.
- $\rightarrow$  In the new window make sure you enter in a title This is the Title you developed earlier
- $\rightarrow$  In the space where it says "Start with a short introduction or subtitle" paste in your inquiry question
- ➔ You can customize the opening view by changing the background using the **Add image or video button**.
- → Add elements to your story map by scrolling down and left-clicking on the little green + button. The required elements you'll need to include are;
	- ◆ A general overview of your findings and an introduction to your project for your readers
	- ◆ Map The map of National Parks that you made in earlier sections of this project
	- ◆ Informational paragraphs about five of the protected areas you decided to include
	- ◆ At least images that are helpful in informing your reader to your question.
	- ◆ An answer to your geoinquiry question that is at least a paragraph (5 sentences)
- → Once you are down follow instructions in the Story Map Submission Form on the class website to submit your Story Map

# World Environmentalism

 $500R$ 

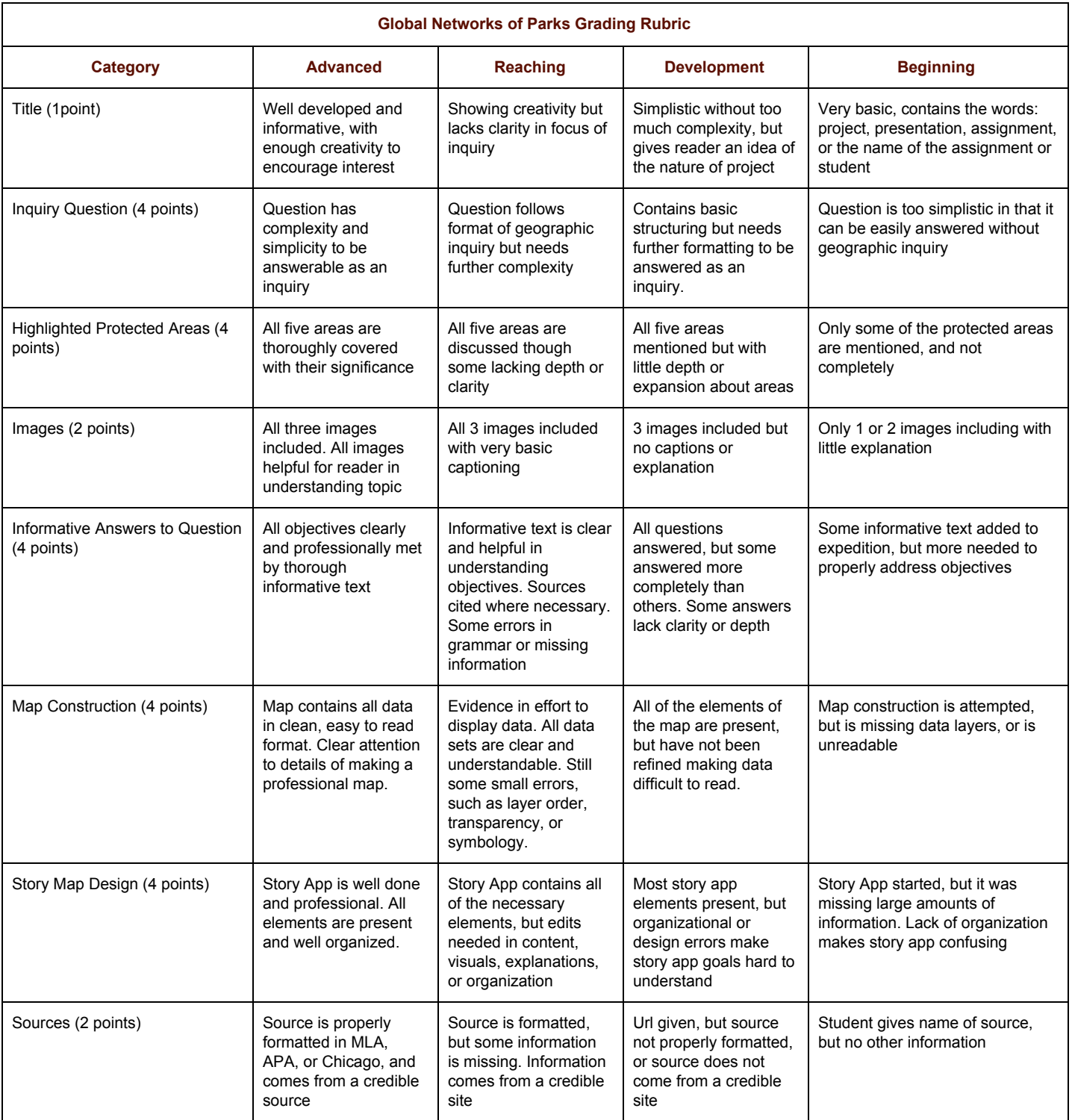